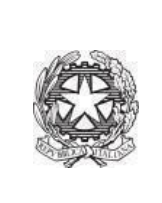

Istituto statale di istruzione secondaria superiore **ARCHIMEDE** via Caravaggio, 52 - 24047 Treviglio (BG) tel.: 0363 48721-2 PEO: bgis004008@istruzione.it PEC: bgis004008@pec.istruzione.it website: www.isarchimede.edu.it cod. mec. BGIS004008 c.f. 84003250168

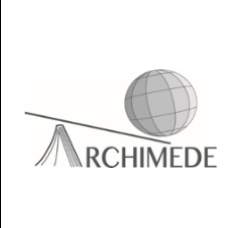

## **Procedura per il primo accesso all'account Microsoft**

Per effettuare il primo accesso all'account Microsoft utilizzando le credenziali istituzionali bisogna seguire la seguente procedura:

• Accedere alla pagina web **[www.office.com](http://www.office.com/)**

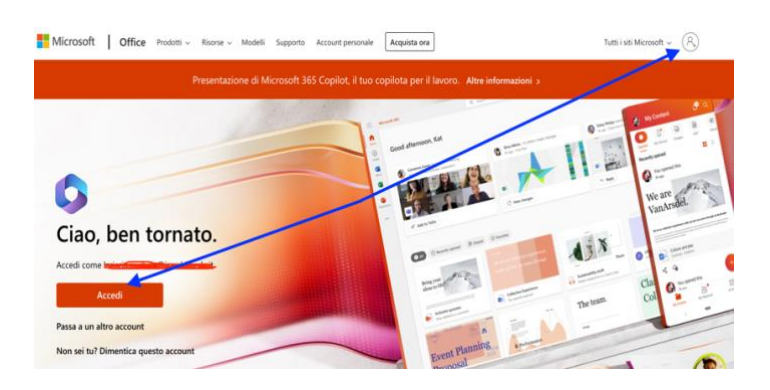

• Inserire le credenziali istituzionali e cliccare su **"Avanti".**

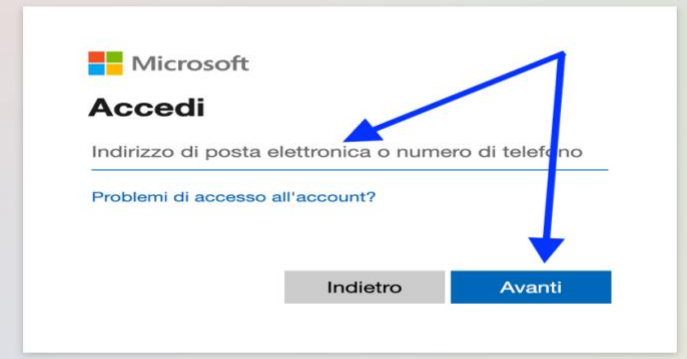

• Dopo aver cliccato su **"Accedi",** verrete indirizzati nella piattaforma Google (vedi figura sottostante). A questo punto inserite le credenziali del vostro account istituzionale

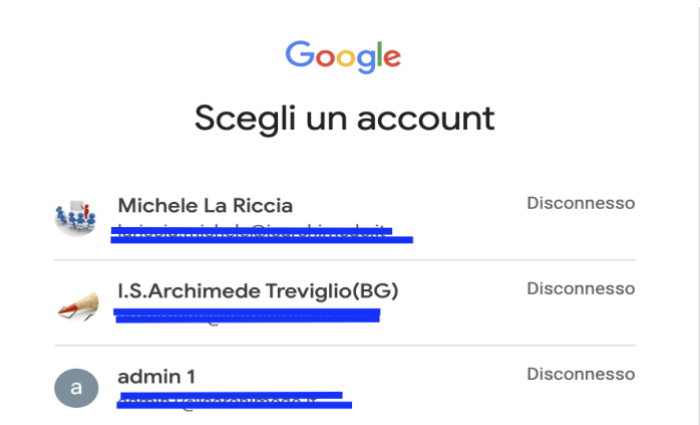

• Per aumentare la sicurezza dell'account, viene chiesto l'autenticazione tramite una app da scaricare dal vostro **store** e che ha il nome **"Authenticator".**

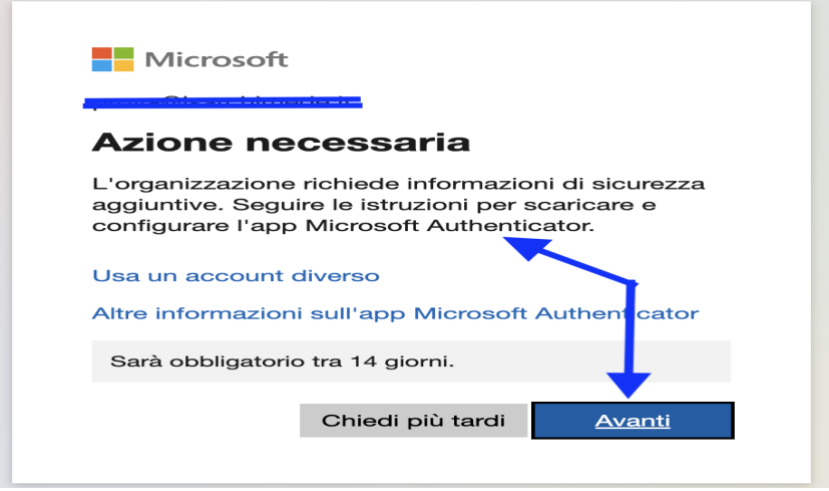

• Scaricare tale app, installarla sul vostro smartphone e aprirla. Fatto ciò, ritornare sul PC e cliccare su **"avanti".**

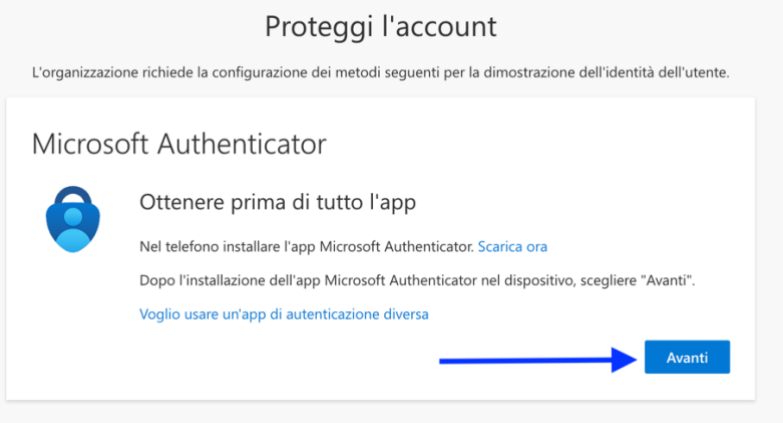

• Effettuare la scansione del **QRCODE** con l'app **"Authenticator"** e cliccare su **"Avanti".**

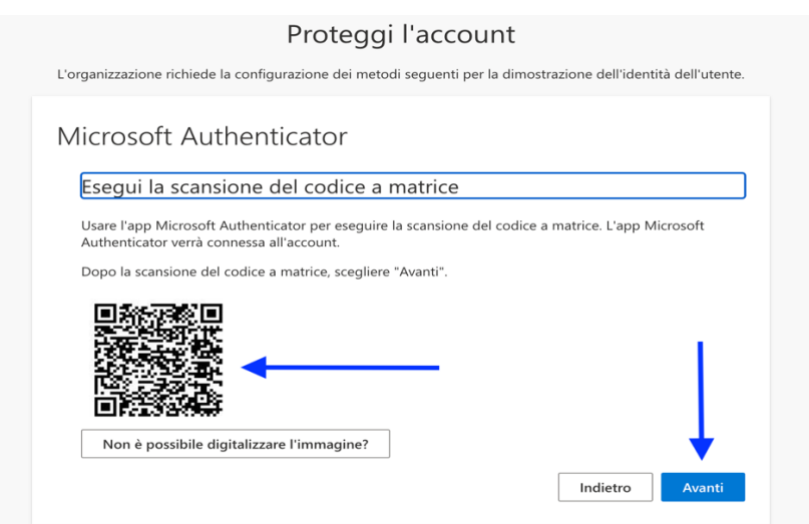

•

• Inserire sull'app **"Authenticator"** il numero che appare nella schermata dopodichè cliccare su **"Avanti".**

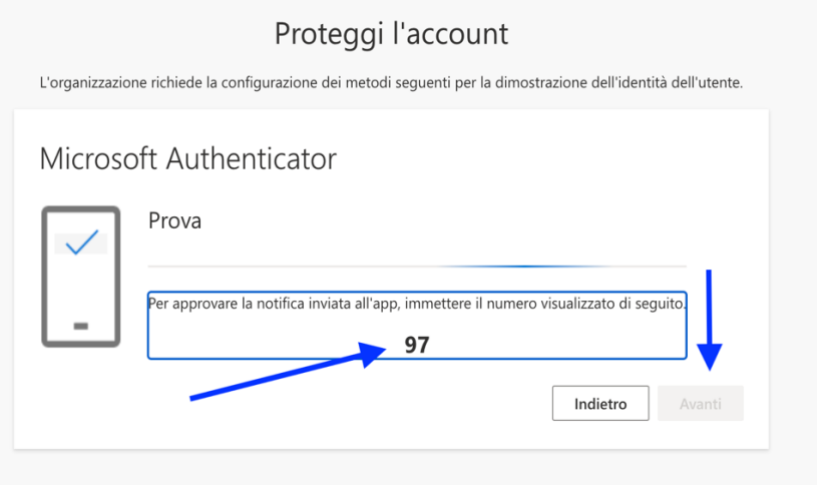

• Fatto ciò, comparirà la frase **"La notifica è stata approvata"**

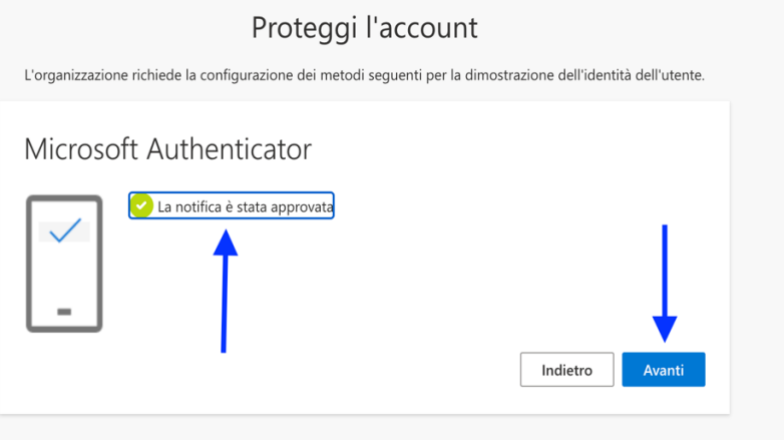

• Infine, si vedrà la seguente schermata che comunicherà l'operazione riuscita. Quindi, cliccare sul tasto **"Fine".**

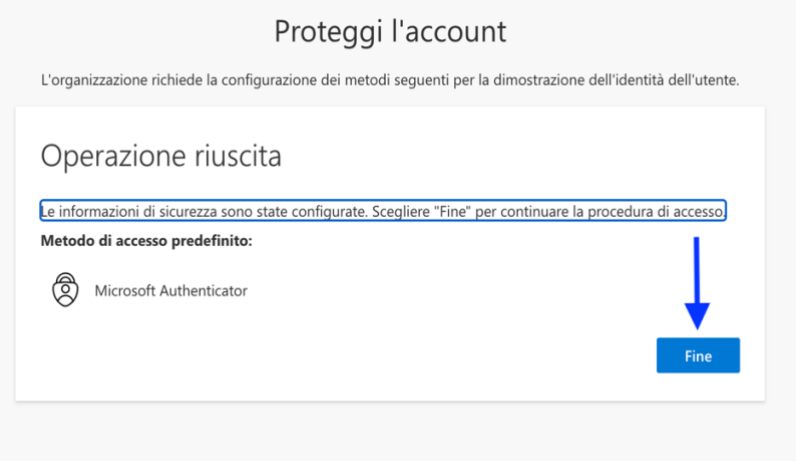

• Si vedrà la schermata principale della piattaforma Microsoft. In alto a sinistra, cliccando sui nove puntini vedrete tutte le app che si potranno utilizzare.

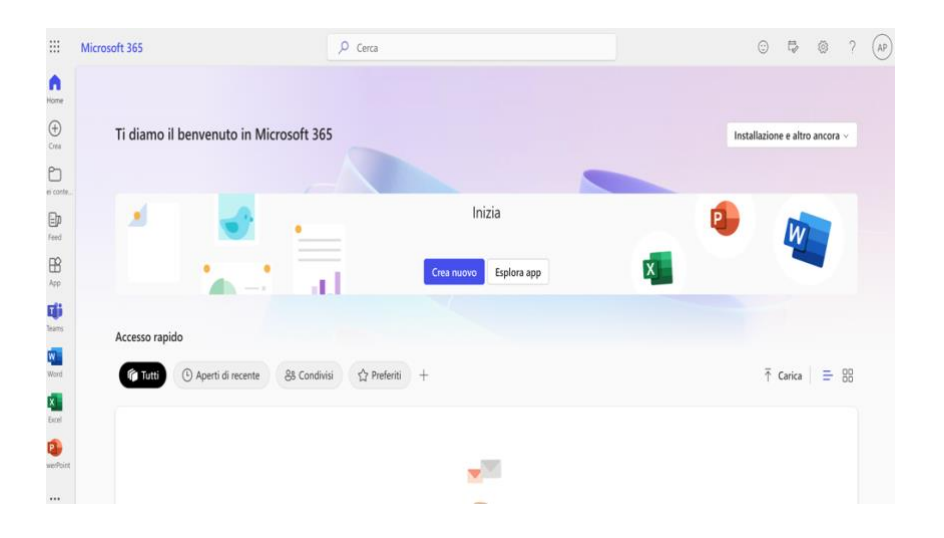

*Prof. Michele La Riccia*